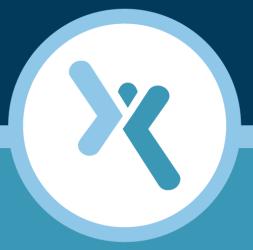

# Optimized Boot for BMR on HP G9 Guide

**AXCIENT**<sup>™</sup>

axcient.com

### NOTICE

UNLESS EXPRESSLY SET FORTH IN A WRITTEN AGREEMENT SIGNED BY AN AUTHORIZED REPRESENTATIVE OF AXCIENT, INC., AXCIENT MAKES NO WARRANTY OR REPRESENTATION OF ANY KIND WITH RESPECT TO THE INFORMATION CONTAINED HEREIN, INCLUDING WARRANTY OF MERCHANTABILITY AND FITNESS FOR A PURPOSE.

Axcient assumes no responsibility or obligation of any kind for any errors contained herein or in connection with the furnishing, performance, or use of this document. This document contains information that is the property of Axcient, Inc. This document may not be copied, reproduced, reduced to any electronic medium or machine readable form, or otherwise duplicated, and the information herein may not be used, disseminated or otherwise disclosed, except with the prior written consent of Axcient.

The information contained in this document is subject to change without notice.

Axcient<sup>™</sup>, Uptiva<sup>™</sup>, RapidRestore<sup>™</sup>, SmartArchive<sup>™</sup>, SmartDR<sup>™</sup>, SmartCloudDR<sup>™</sup>, and ServerAlive<sup>™</sup> are trademarks of Axcient, Inc.

All other trademarks and registered trademarks are the property of their respective holders.

# ΑҲСΙΕΝΤ

# Introduction

This guide will instruct the user on how to disable the Optimize Boot feature for target devices which are running **HP G9 with Windows 2008R2**.

The user will keep Optimized Boot enabled during the Bare Metal Restore (BMR) process, and disable Optimized Boot once the BMR process has completed successfully.

Please note the following requirements:

- Optimized Boot must be enabled during the BMR process in all cases.
- Only HP G9 running Windows 2008R2 need to have the Optimized Boot option disabled.
- All other devices and OS types (including VMware ESX Hosts Running Windows 2008R2) do not need to have the Optimized Boot feature disabled.

**CAUTION!** Do not perform the steps listed in this guide for any other target device than mentioned above. Doing so may cause issues during the BMR process, as well as potential BMR failure.

For any issues, please contact <u>Axcient Support</u>.

For more information about how to perform a BMR, please refer to the Axcient Recovery Guide.

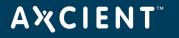

**IMPORTANT!** The user must successfully complete the BMR process for continuing with the steps below. Disabling the Optimized Boot option before completing the BMR can result in BMR errors and sometimes failure.

# Do not continue with the steps below until the BMR has been successfully completed on the target device.

### STEP 1

Turn on the target device and in the boot screen, press **F11** on the keyboard.

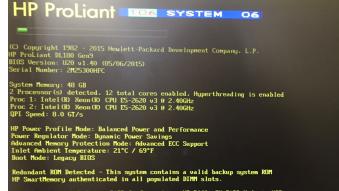

292 - Invalid HP Software RAID Configuration. HP B140i SU RAID Mode is NOT supported when the Boot Mode is configured for legacy BIOS Mode. Action: Configure the Boot Mode to UEFI Mode if using HP SU RAID.

iLO 4 IPv4: Unknown iLO 4 IPv6: Unknown

STEP 2

Select the **System Configuration** option and press the Enter key on the keyboard.

System Configuration One-Time Boot Menu Embedded Applications System Information System Health

F9 System Utilities F10 Intelligent Provisioning F11 Boot Menu F12 Network Boo

Exit and resume system boot Reboot the System

Select Language

#### BIOS/Platform Configuration (RBSU)

iLO 4 Configuration Utility Embedded LOM 1 Port 1 : HP Ethernet 1Gb 2-port 361i Adapter Embedded LOM 1 Port 2 : HP Ethernet 1Gb 2-port 361i Adapter Slot 2 : Smart Array P840 Controller

### STEP 3

Select the **BIOS/Platform Configuration (RBSU)** option and press the Enter key on the keyboard.

# ΑҲСΙΕΝΤ

### STEP 4

Select the **Boot Options** option and press the Enter key on the keyboard.

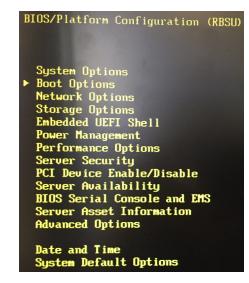

## STEP 5

Select the **UEFI Optimized Boot** option.

When the configuration window appears, select the **Disabled** option and press the Enter key on the keyboard.

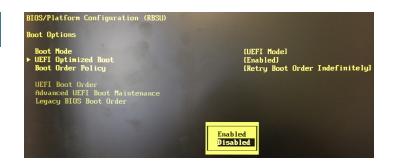

Once this configuration has been set, exit the Boot Menu by pressing the Esc key on the keyboard. Make sure to follow all instructions to **save all changes before exiting**